## **Инструкция по эксплуатации Ritmix RDF-806**

#### **Внимание**

#### **Меры предосторожности**

- Продукт предназначен только для использования внутри помещений.
- Для исключения риска поражения электрическим током, не используйте устройство в условиях повышенной влажности. Не прикасайтесь к устройству мокрыми руками.
- Для исключения перегрева устройства, не закрывайте вентиляционные отверстия на задней панели устройства.
- Избегайте воздействия открытого солнечного света.
- Не вынимайте карту памяти из устройства во время работы.
- Не разбирайте устройство. Продукт не содержит частей, предназначенных для самостоятельного ремонта. Для ремонта изделия необходимо обратиться в авторизованный сервис центр Ritmix.

## **Очистка LCD экрана**

- Не прилагайте усилий при очистке экрана. Дисплей фоторамки сделан из стекла и может быть легко сломан в результате слишком сильного нажатия на него.
- Для очистки экрана от грязи и отпечатков пальцев мы рекомендуем использовать мягкую влажную тканевую салфетку. Не используйте аэрозольные распылители, растворители, спирт и абразивные/шлифовальные материалы.

#### **Внимание:**

Пожалуйста, всегда выключайте устройство перед тем, как вынуть флеш-карту или USB накопитель.

Несоблюдение этого правила может повлечь за собой потерю данных на устройстве. Компания Ritmix не несет ответственности за потерю данных на флеш-носителях произошедшую в результате неправильной эксплуатации устройства.

## **Описание**

Спасибо вам за выбор цифровой фото рамки Ritmix RDF-806. Данное устройство предназначено для просмотра цифровых изображений с карточки памяти, без использования компьютера либо цифровой камеры. Для наилучшего и безопасного использования устройства рекомендуем Вам прочитать данную инструкцию по эксплуатации.

## **Спецификация**

- 1. Поддержка файлов: JPEG
- 2. Поддержка музыкальных форматов: mp3&WMA
- 3. Поддержка видео форматов: MPEG1, MPEG2, MPEG4, AVI, M-JPEG
- 4. Поддержка форматов цифровых карт: SD/SDHC/MS/MMC
- 5. Поддержка USB флеш накопителей USB 2.0
- 6. Подключение к компьютеру по интерфейсу USB 2.0
- 7. Режим предварительного просмотра изображений
- 8. Автоматический запуск слайд шоу после вставки флеш карты, с музыкальным сопровождением.
- 9. Встроенные часы и календарь со слайд шоу изображений
- 10. Автоматическое включение и выключение в заданное время
- 11. Функции увеличения и поворота изображений.
- 12. 10 различных путей смены изображений во время слайдшоу.
- 13. Изменяемая яркость, контраст, насыщенность
- 14. Функции копирования и удаления файлов
- 15. Язык меню: английский, русский.

#### **Содержимое упаковки**

- Цифровая фото рамка
- Деревянная накладка на рамку
- Инструкция
- Адаптер питания
- Пульт ДУ
- Гарантийный талон

## Содержание

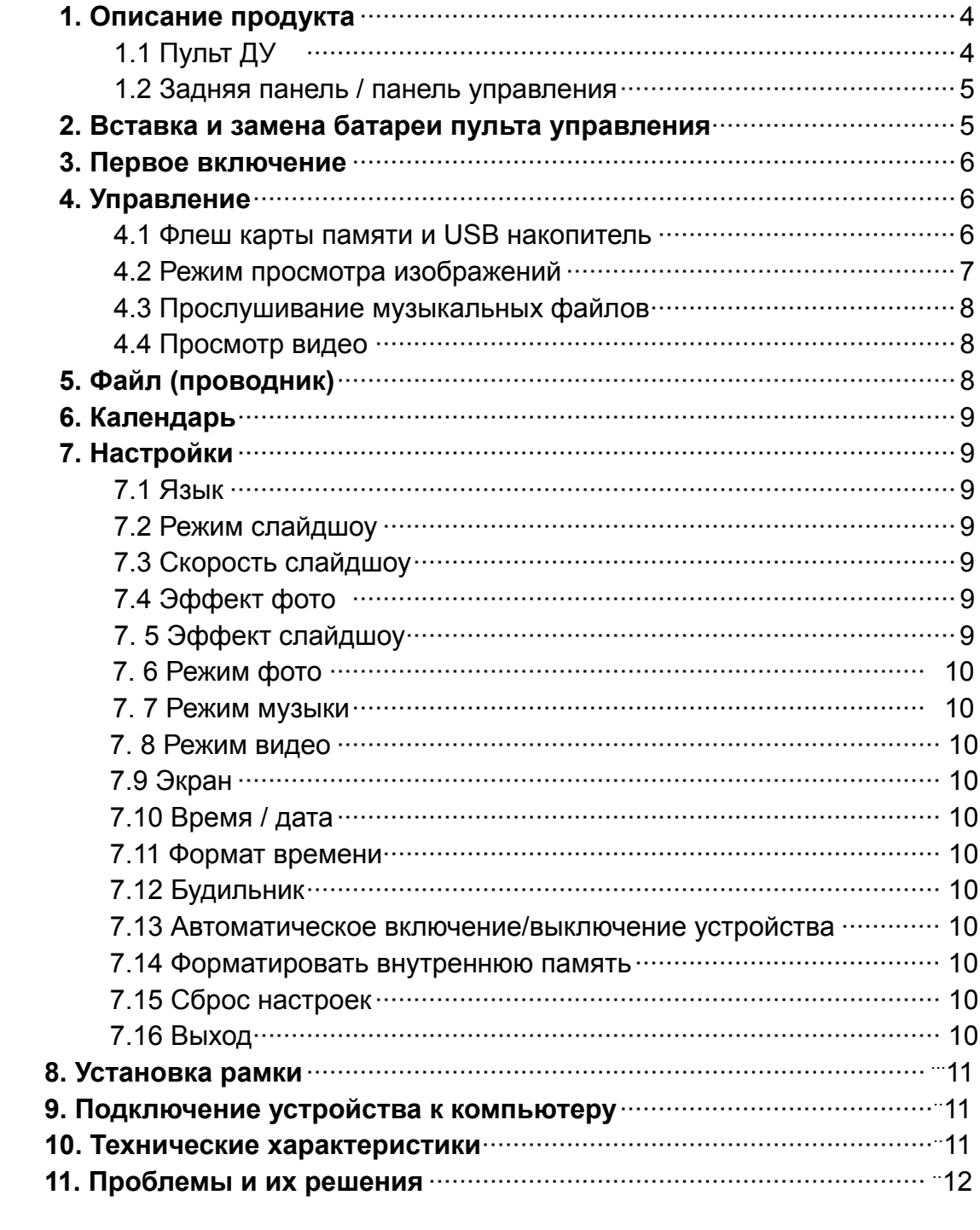

## **1.Описание продукта**

## **1.1 Пульт ДУ**

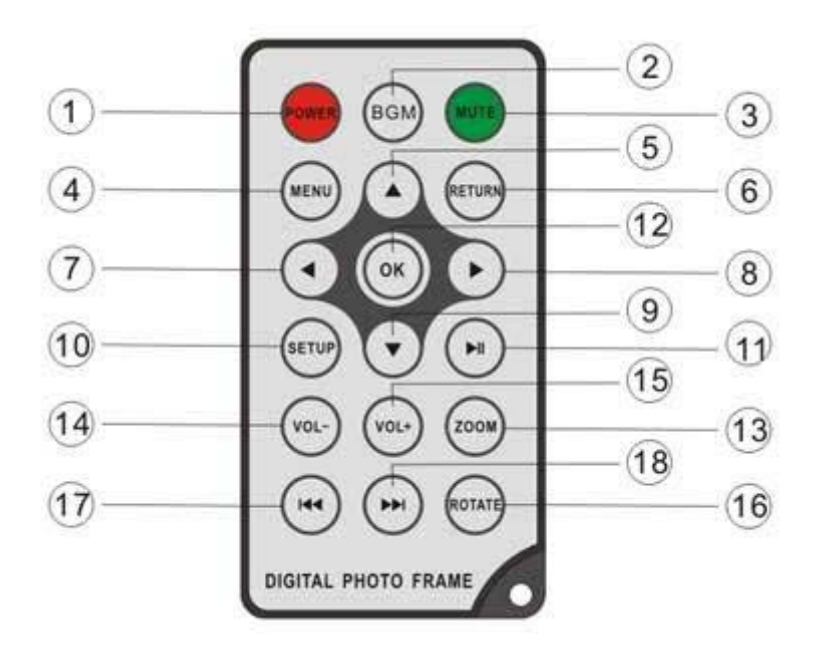

- **1. POWER ─** включение и выключение продукта
- **2. BGM ─** Запуск слайдшоу с одновременным проигрыванием музыки
- **3. MUTE ─** Отключение звука
- **4. MENU ─** Меню копирования и удаления файлов
- **5. ─** Клавиша «вверх».
- **6. RETURN ─** Возврат на предыдущий уровень.
- **7. ─** Клавиша «влево»
- **8. ─** Клавиша «вправо»
- **9. ─** Клавиша «вниз»
- **10. SETUP ─** Меню настроек
- **11. ─** В режиме слайдшоу: проигрывание / пауза
- **12. OK ─** клавиша подтверждения настроек. В режиме слайдшоу: проигрывание / пауза.
- **13. ZOOM ─** В режиме паузы либо простого просмотра увеличение изображения.
- **14 /15. VOL +/- ─** звук громче/тише

**16. ROTATE ─** В режиме паузы либо простого просмотра – поворот изображения против часовой стрелки.

- **17. <del>М</del>** предыдущее изображение, музыкальный либо видео файл.
- **18. ─** следующее изображение, музыкальный либо видео файл.

#### **1.2 Задняя панель / Панель управления**

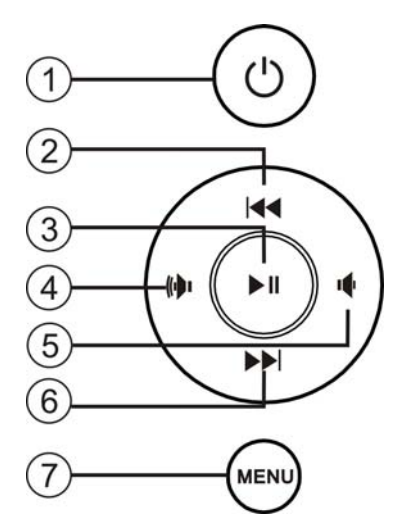

- 1. Выключатель питания
- 2. Вверх / Предыдущий файл
- 3. Просмотр / Пауза / OK
- 4. Вправо / Звук тише
- 5. Влево / Звук громче
- 6. Вниз / Следующий файл

7. Меню (нажать и удерживать) / Выход (коротко нажать)

**Внимание**: клавиши  $(\psi/\psi)$ : при нажатии и удерживании регулируется

громкость звука, при коротком нажатии кнопки работают как «право» и «влево».

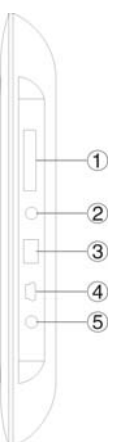

- 1. Разъем для карт SD/SDHC/MMC/MS
- 2. Выход для наушников
- 3. разъем для USB накопителя

4. MINI USB порт для подключения устройства к компьютеру

5. Вход для адаптера

#### **2. Вставка и замена батареи пульта ДУ**

Если Вам необходимо заменить батарею пульта ДУ, зацепитесь за выступ батарейного отсека и небольшим усилием вытяните его. В пульте используется одна батарея типа CR2025. Установите батарею «плюсом» к задней панели пульта и закройте крышку.

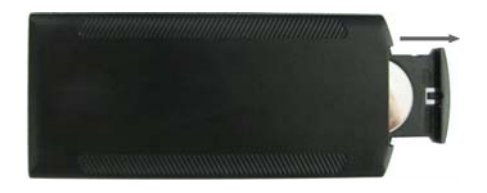

## **3. Первое включение**

- 3.1 Установите цифровую рамку на кронштейн. Подключите адаптер сначала к рамке, затем в сеть питания.
- 3.2. Удалите защитную пленку с экрана рамки.
- 3.3. Удалите пластиковую прокладку в батарейном отсеке пульта ДУ
- 3.4. Включите устройство, нажав на кнопку POWER пульта ДУ

## **4. Управление**

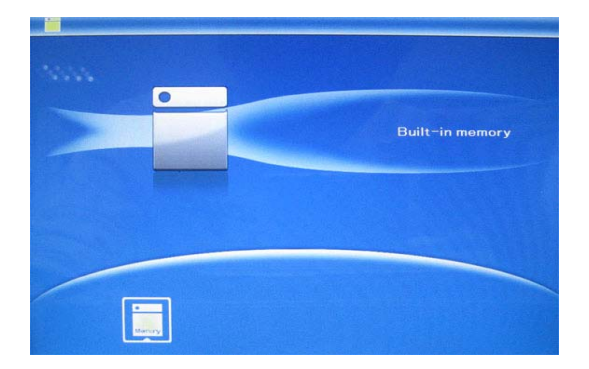

После включения и загрузки устройства нажмите RETURN для обращения к внутренней памяти устройства.

#### **4.1 Флеш карты памяти и USB накопитель**

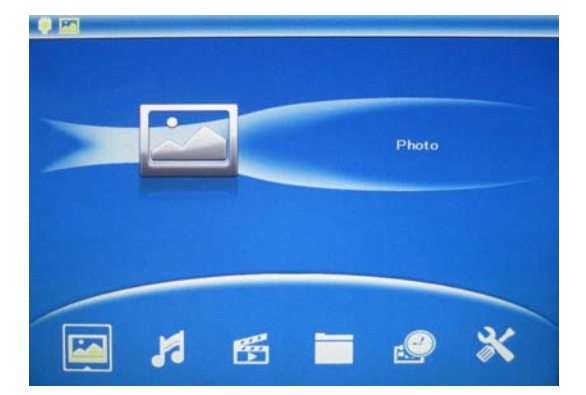

Устройство поддерживает карты памяти SD/SDHC/MS/MMC а также USB накопители. После подключения карты памяти автоматически запускается слайдшоу. Для выхода в главное меню нажмите **RETURN**. Далее стрелками выберите нужный Вам раздел и нажмите **OK**.

#### **Внимание:**

1. Убедитесь что фото, видео и аудио файлы на Вашей флеш-карте поддерживаются данным устройством.

2. Если на карте памяти существуют файлы, поддерживаемые устройством, автоматически будет запущено слайдшоу с одновременным проигрыванием музыки.

#### **4.2 Режим просмотра изображений**

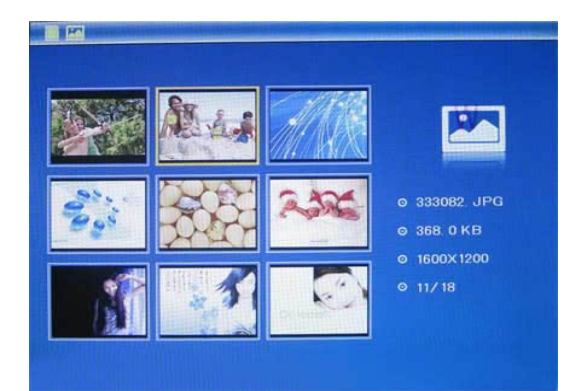

Нажмите **RETURN** чтобы выбрать "**Карта Памяти**" в главном меню. Выберите **Photo**, нажмите **OK**, чтобы опасть в режим предварительного просмотра. Используйте  $\blacktriangle \blacktriangledown \blacktriangle \blacktriangledown$  чтобы выбрать нужное изображение, нажмите **OK** чтобы отобразить его <sup>в</sup> полноэкранном режиме.

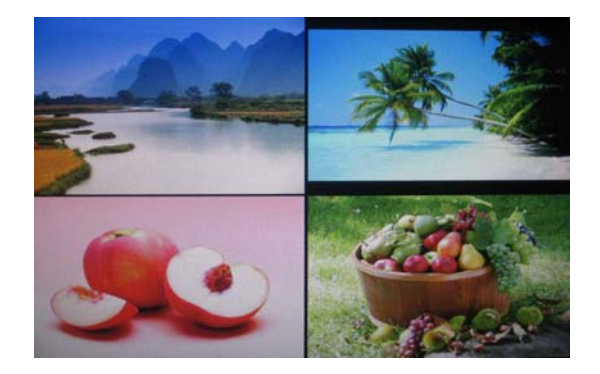

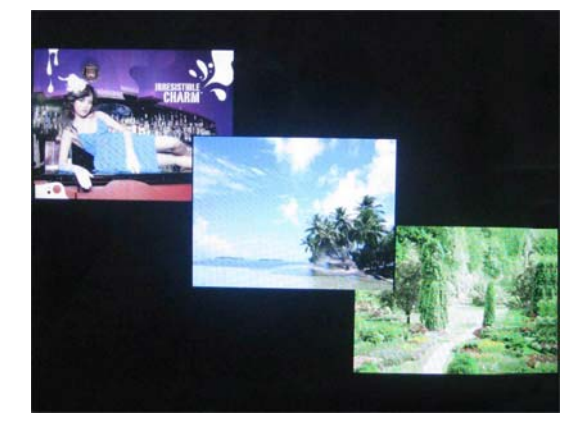

Нажмите **OK** для того, чтобы запустить слайдшоу.

Вы можете выбрать, сколько изображений будет высвечиватсья на экране одновременно. Для этого необходимо нажать **SETUP** для входа в меню настроек, выбрать **Режим Слайдшоу** (одно окно / четыре окна / три окна)**,** выбрать клавишами , нажать **OK** для подтверждения настроек.

#### **Функции копирования и удаления файлов**

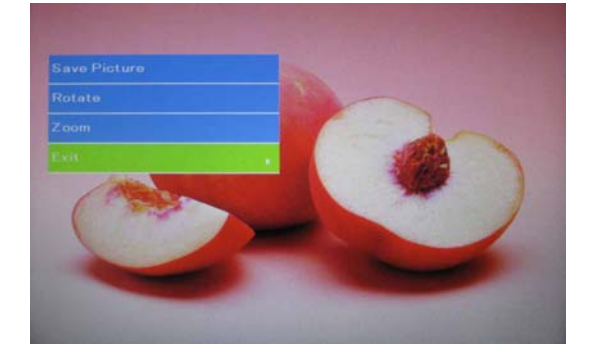

Для того, чтобы скопировать изображение в память устройства: В режиме просмотра изображения выберите файл, который Вы хотите скопировать в память устройства. Нажмите **MENU**, выберите «Копировать» и нажмите **OK** для подтверждения.

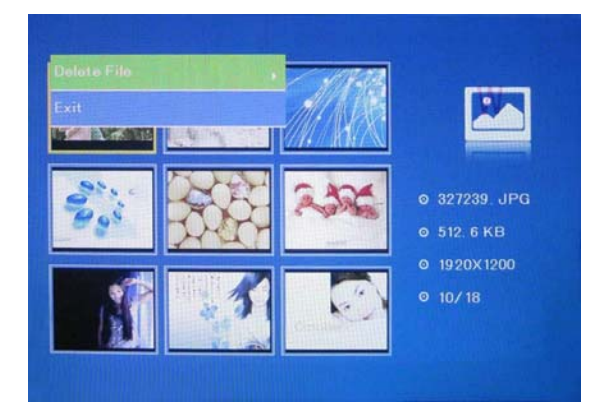

#### **Удалить изображение из памяти устройства:**

В режиме предварительного просмотра выберите файл, который Вы хотите удалить. Нажмите **MENU**, выберите «Удалить» и нажмите **OK** для подтверждения.

#### **4.3. Прослушивание музыкальных файлов**

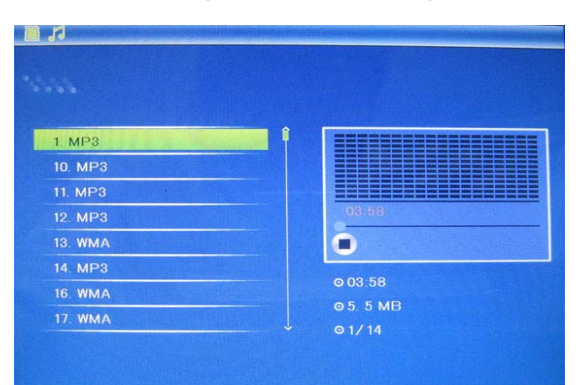

Нажмите **RETURN**, выберите «Карта Памяти» в Главном меню. Выберите **Музыка**, нажмите **OK** для открытия музыкального плеера. Стрелками выберите файл из списка и нажмите **OK**. Для регулировки громкости используйте кнопки **VOL+/-**

## **4.4 Просмотр видео файлов**

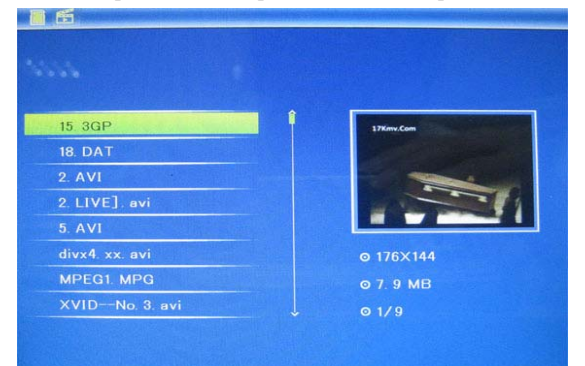

Нажмите **RETURN**, выберите «Карта Памяти» в Главном меню. Выберите **Видео**, нажмите **OK** для открытия музыкального плеера. Стрелками выберите файл из списка и нажмите **OK**. Для регулировки громкости используйте кнопки **VOL+/-**

## **5. Файл (проводник)**

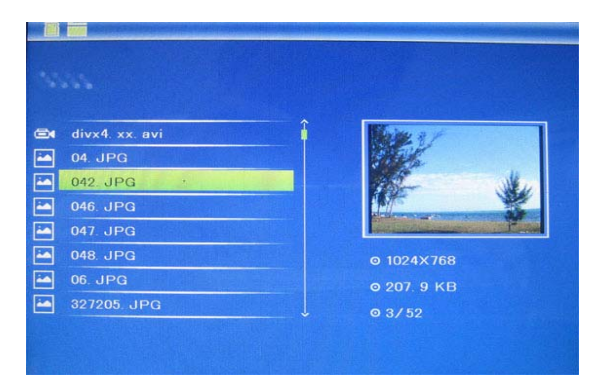

Нажмите **RETURN**, выберите «Карта Памяти» в Главном меню. Выберите **Файл**, нажмите **OK** чтобы запустить программу-проводник. В данной программе Вы можете видеть информацию о файлах, удалять файлы и папки.

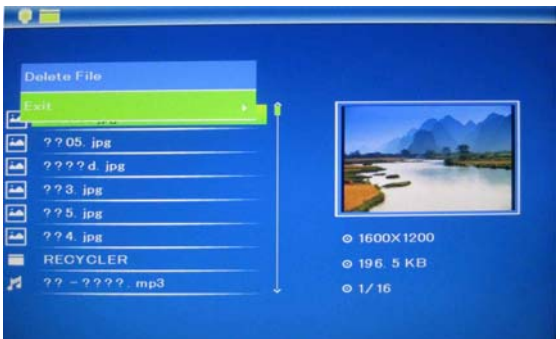

**6. Календарь**

Удалить изображение из памяти устройства:

Используя ▲▼, выберите файл который Вы хотите удалить. Нажмите **MENU**, выберите «Удалить» и нажмите **OK** для подтверждения.

# $1/2010$  $00:07:49$ (a) (MON) (TUE) (WED) (THU) (FRI)

Выберите **Календарь** в главном меню и нажмите кнопку OK. В отдельном окне календаря отображаются слайдшоу с существующими в памяти изображениями. «Стрелками» пульта ДУ можно перелистывать календарь.

## **7. Настройки**

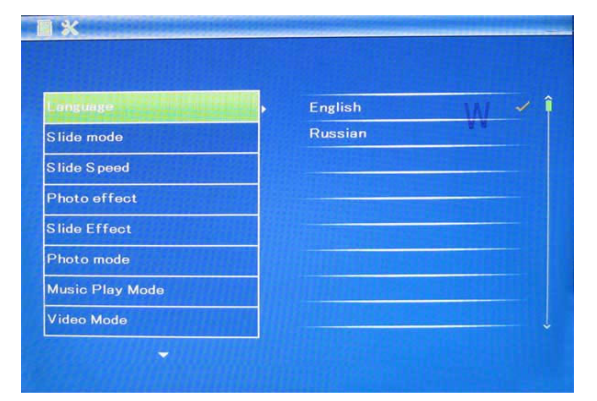

Выберите «Настройки» в главном меню, и нажмите **OK** чтобы выйти в меню настроек. Стрелками **«Вверх», «Вниз»** пульта ДУ выберите нужную Вам функцию, затем нажмите  $\blacktriangleright$  для ее редактирования, и **OK** для подтверждения настройки.

**7.1 Язык:** Английский, Русский

**7.2 Режим слайдшоу:** Позволяет выбрать, сколько фотографий будет высвечиваться на экране: одна, четыре или три.

**7.3 Скорость слайдшоу:** скорость перелистывания фотографий:

**7.4 Эффект фото:** на выбор пользователя фото может отображаться в цвете, в черно-белом варианте либо в варианте «сепия» (ярко коричневый оттенок)

**7.5 Эффект слайдшоу:** выбор эффекта смены фотографий в время слайдшоу**.** 

**7.6 Режим Фото:** настройки отображения фотографий: автоматическое,

оптимальное, растяжение на полный экран.

**7.7 Режим Музыки: настройка режимов воспроизведения музыки:**  Повтор только одного файла, повтор всех файлов, все файлы без повтора, только один файл.

**7.8 Режим видео:** настройка изображения видеофайла: оригинальный размер, растянуть на экран.

#### **7.9 Экран**

**Контраст:** Используйте для выбора значения от 0 до 40.

**Яркость:** Используйте для выбора значения от 0 до 40.

**Насыщенность:** Используйте для выбора значения от 0 до 40.

**Оттенок (цветность):** Используйте для выбора значения от 0 до 40.

**7.10 Время/Дата:** Нажмите **OK** для входа в настройки, далее кнопками

выберите изменяемый параметр и нажмите **OK** для редактирования. При редактировании используйте для выбора правильной даты и времени, далее нажмите «Сохранить» для сохранения выбора.

**7.11 Формат времени:** выбирается 12-часовой формат либо 24-часовой формат времени. Нажмите **OK**, выберите нужный формат, нажмите **OK** для подтверждения.

**7.12 Будильник:** Нажмите ОК, клавишами <sup>∆▼</sup> выберите: Статус, Номер будильника, Время, Режим, далее нажмите **OK**, для начала редактирования и подтверждения настроек.

**7.13 Автоматическое включение/выключение устройства:** Нажмите **OK**, кнопками выберите: время включения / выключения, cтатус. Для начала редактирования и подтверждения настроек нажмите **OK**.

#### **7.14 Форматировать внутреннюю память:**

Нажмите **OK,** затем подтвердите выбор функции.

#### **7.15 Сброс настроек:**

Нажмите **OK** для возврата к заводским настройкам, затем подтвердите выбор функции.

#### **7.16 Выход:**

Нажмите для выхода в главное меню.

## **8. Установка рамки**

Для установки рамки необходимо вынуть кронштейн из отсека и поставить в необходимом положении для горизонтальной установки устройства.

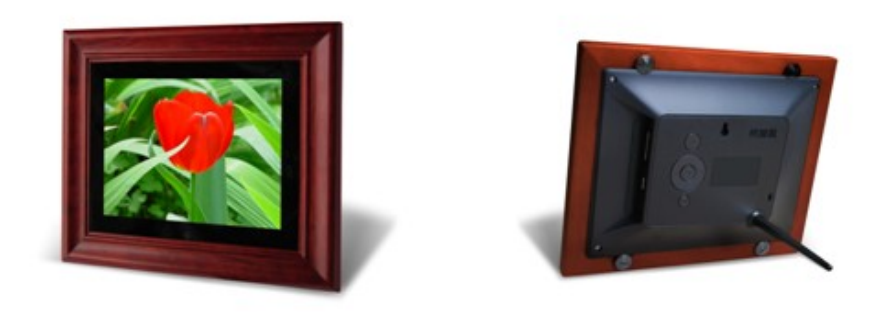

## **9. Подключение устройства к компьютеру**

Подключите устройство к USB порту компьютера при помощи стандартного USB кабеля. Устройство распознается как жесткий диск компьютера, при этом возможно совершение любых действий с файлами находящимися на внутренней памяти компьютера.

#### **10. Технические характеристики**

#### **Адаптер питания:**

Вход: переменный ток 110-240 В, 50 / 60 Гц Выход: постоянный ток 5В / 1.5A

- **Поддержка формата изображений:** JPEG
- **Поддержка аудио форматов:** Mp3& WMA
- **Поддержка видео форматов:** MPEG1, MPEG2, MPEG4, AVI, M-JPEG
- **Поддержка карт памяти:** SD / SDHC / MS / MMC
- **Поддержка USB носителей**
- Подключение к компьютеру по интерфейсу USB 2.0
- **Дисплей:**

Размер: 8 дюймов TFT Разрешение: 800\*600 Контраст: 300:1 Соотношение сторон: 4:3 Яркость: 300 cd/m2 Время отзыва: 20ms Угол обзора: 60°(по вертикали), 40°( по горизонтали) Рабочая температура: 0~40 С, Влажность: 10-85%

## **11. Проблемы и их решения**

Ниже указаны наиболее часто случающиеся проблемы в работе цифровой рамки. Если Ваша неисправность не присутствует в списке, обратитесь в сервисный центр поставщика.

#### **Устройство не включается:**

Проверьте пожалуйста подключено ли устройство к электрической сети.

#### **Пульт ДУ не работает:**

Проверьте, работает ли батарея, подключена ли она правильной полярностью к пульту.

#### **Карта памяти или USB накопитель не обнаруживаются устройством:**

Убедитесь, что карта памяти вставлена правильно.

Убедитесь, что карта памяти содержит файлы, поддерживаемые устройством. При отсутствии файлов, карта памяти не обнаруживается

- **Не удается открыть файл** Убедитесь что формат файла поддерживается устройством
- **Экран слишком темный либо слишком яркий** Отрегулируйте яркость и контрастность экрана
- **Нет цвета либо слишком блеклые цвета** Отрегулируйте цветность экрана
- **Нет звука:**

 Проверьте уровень громкости сигнала. Проверьте также, не включен ли режим отключения звука (Mute).